# 均一教育平台以 OPENID 帳號登入教學

## 1. 點選右側『教育雲端帳號登入』

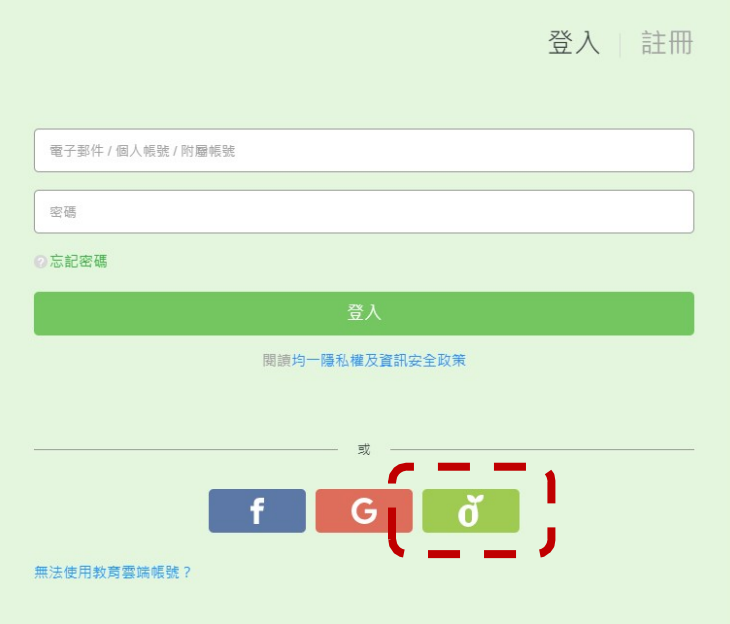

#### 2. 點選『使用縣市帳號登入』

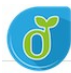

教育體系單一簽入服務

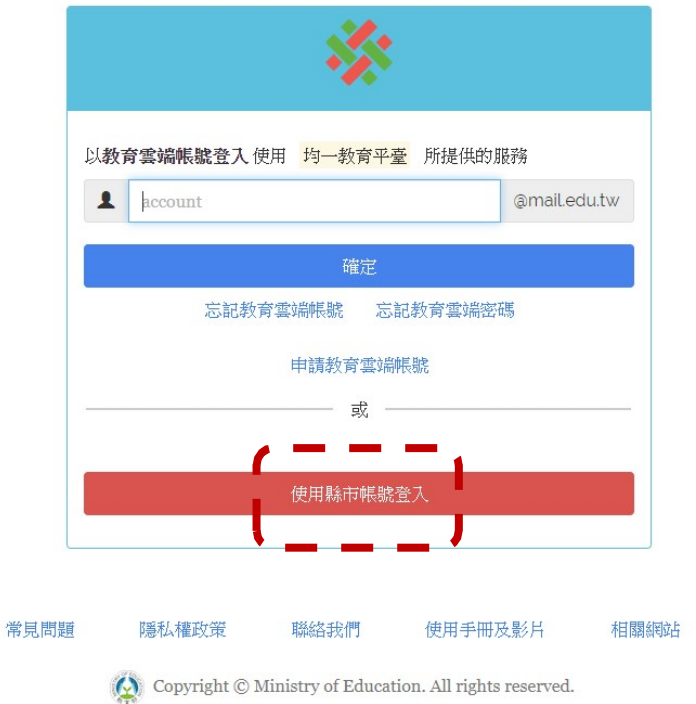

## 3.點選『臺中市』

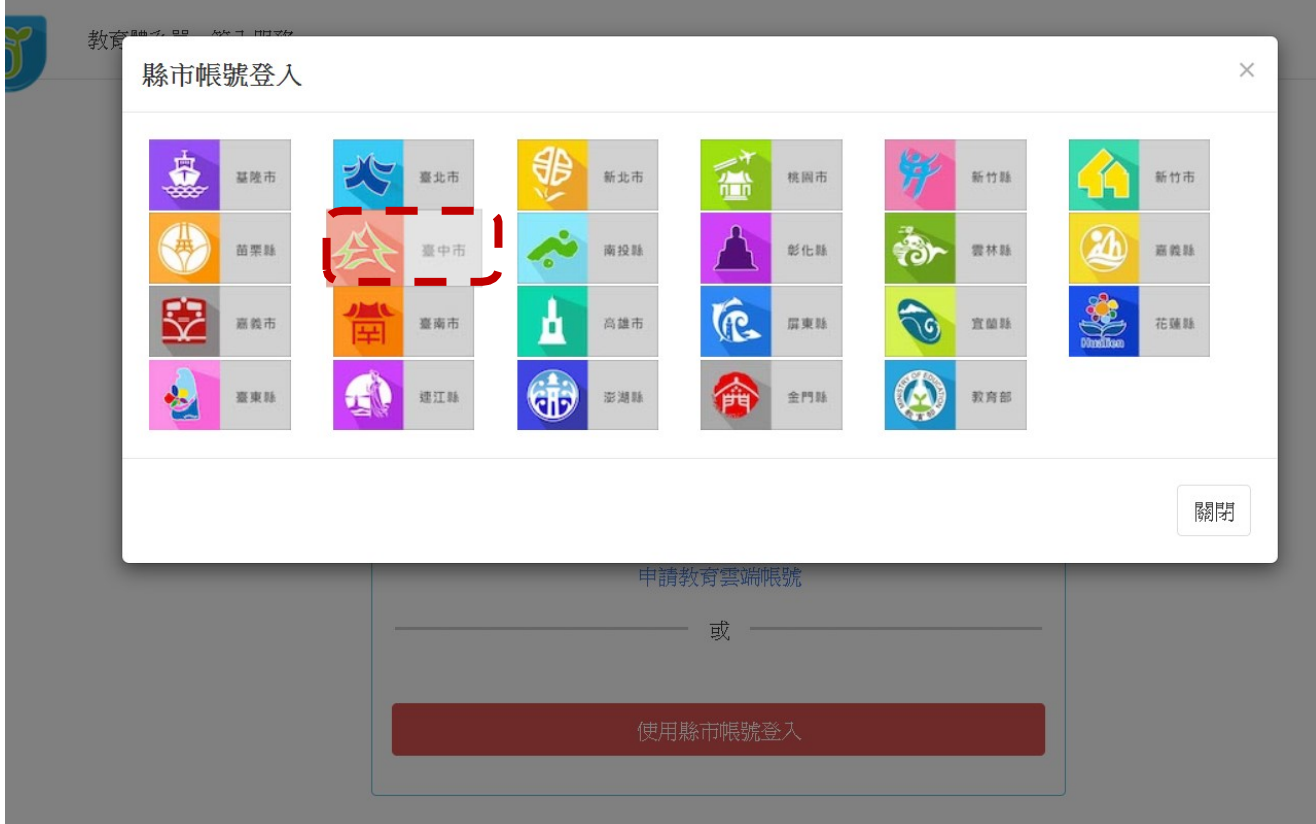

## 4.點選『學生登入』

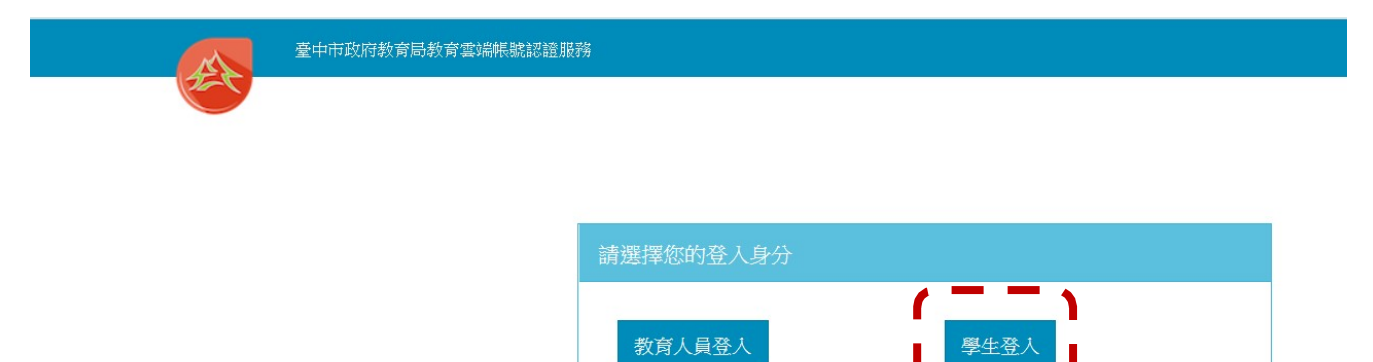

5.點選『外埔區市立水美國小』, 帳號:班級座號(例:60101) 密碼: smesXXX(例: smes123)

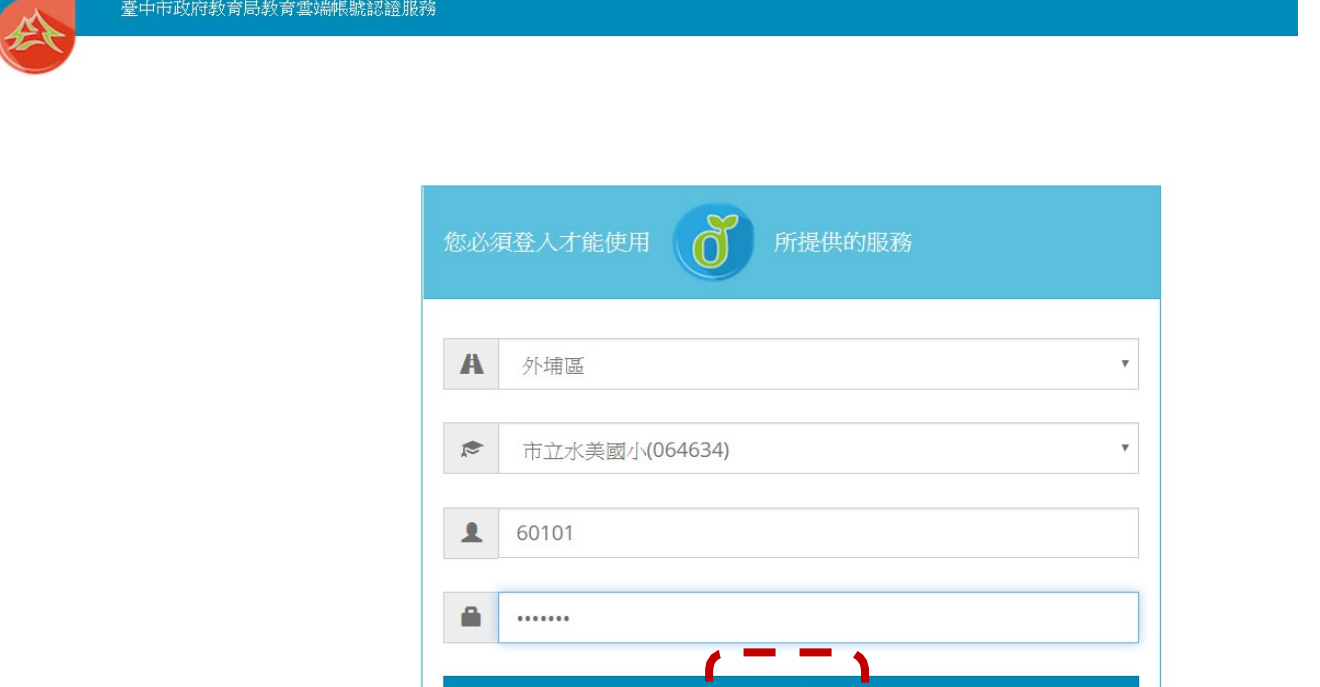

## ※如果已經有教育雲端帳號,直接從步驟9開始。 6.點選『我要建立帳號!』

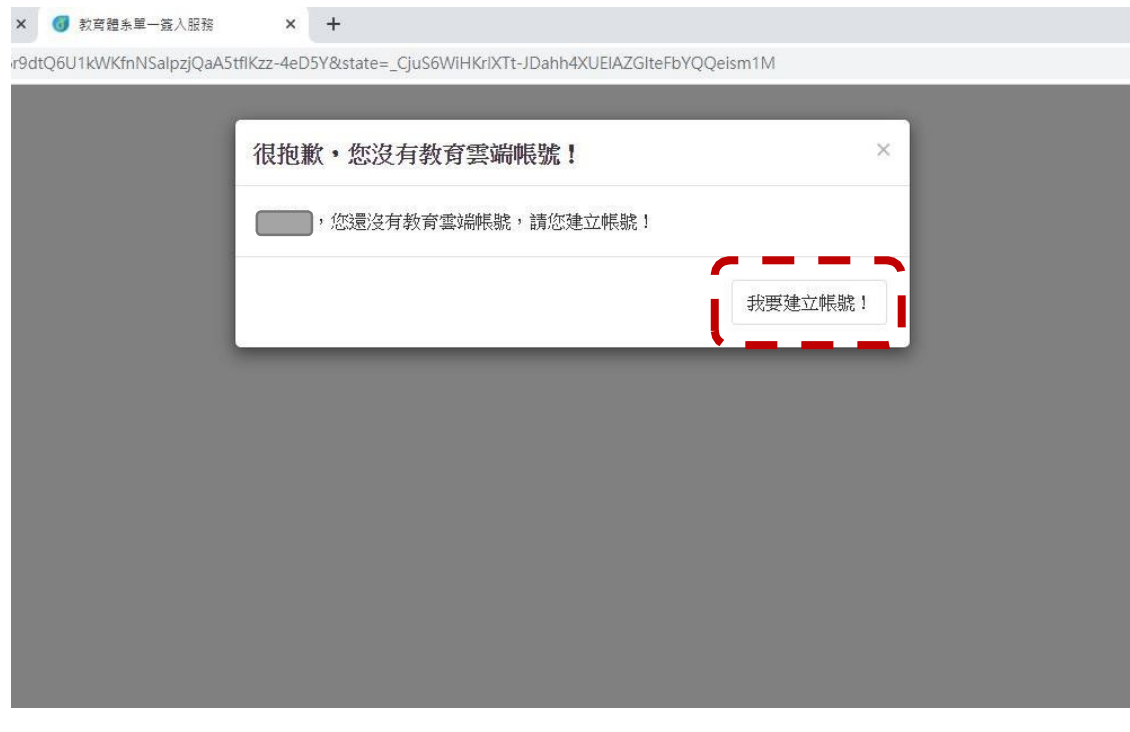

7.系統會自行建立教育雲端帳號,也可以自行修改帳號。 建立好之後,點選『下一步』。

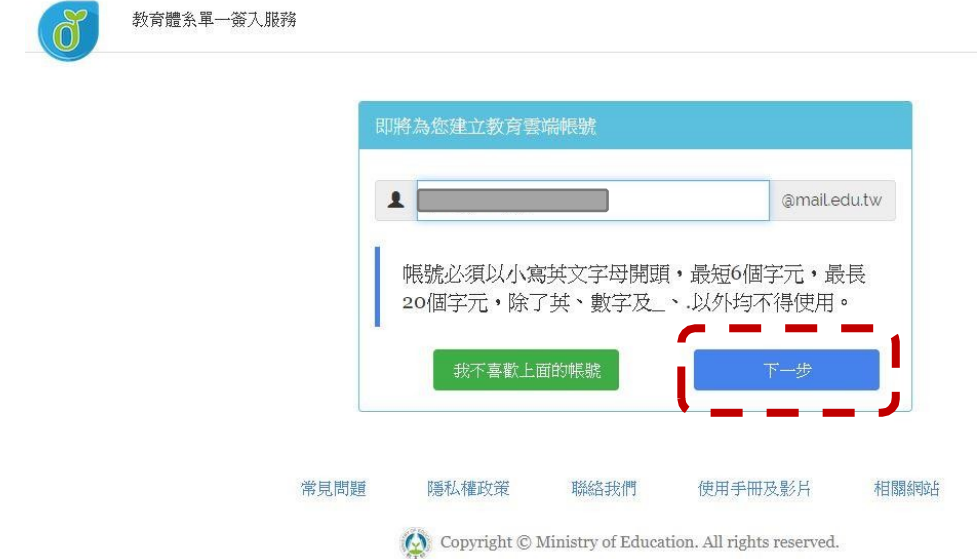

8.注意密碼規則,否則無法建立帳號。輸入完畢之後,

點選『建立新帳號』。

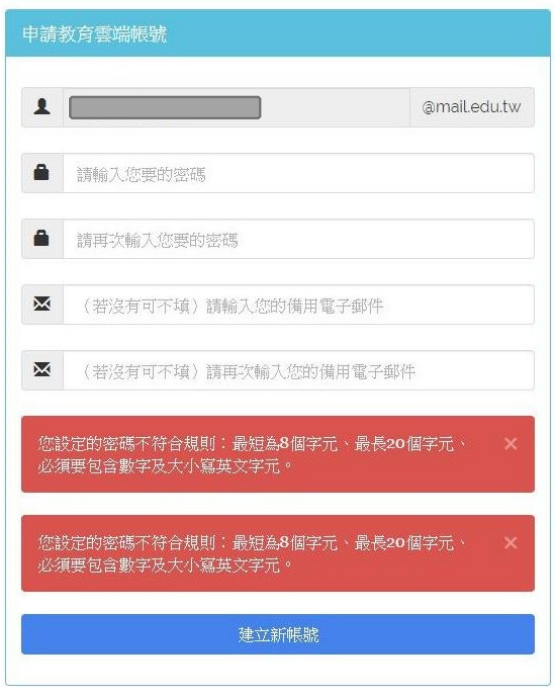

※ 教育雲端帳號可以不必記住帳號、密碼,使用 OPENID 帳號 皆可以登入。

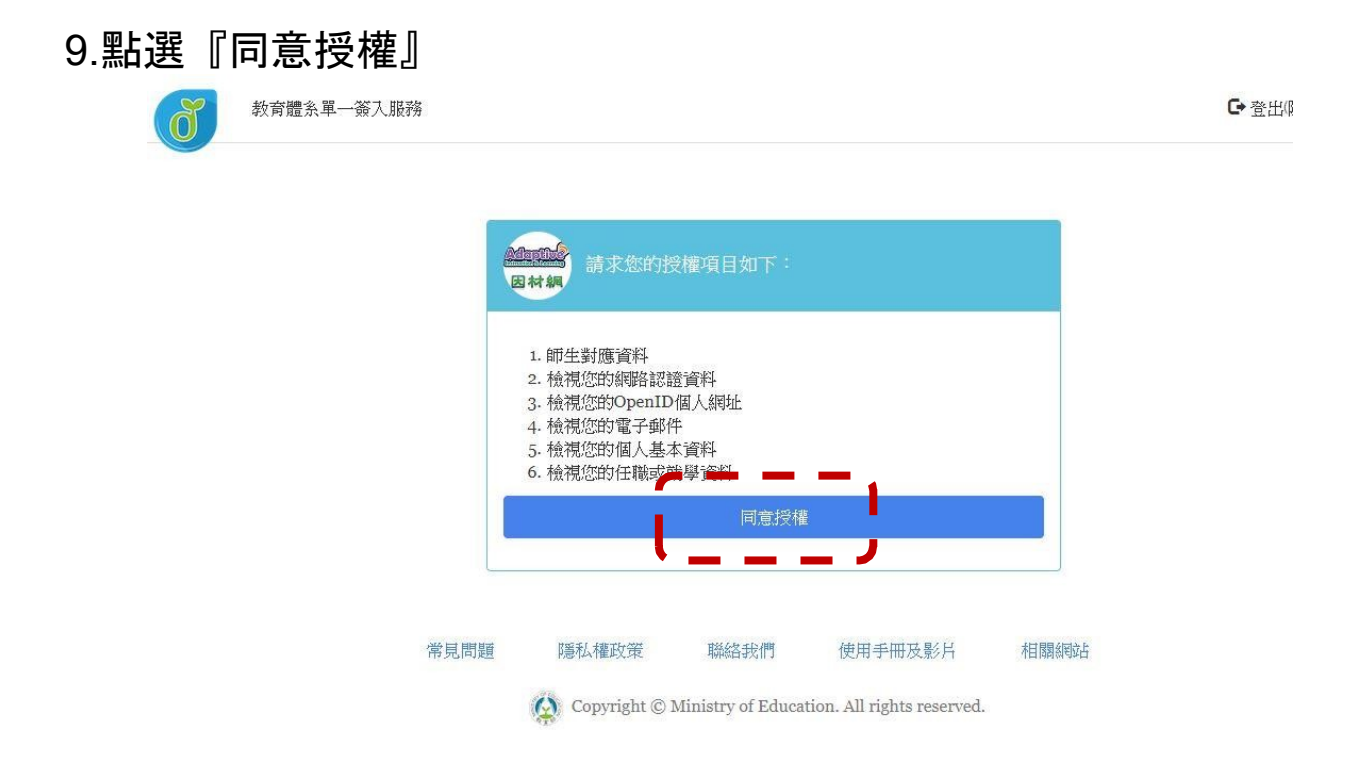

#### 10.確認登入者身分正確,便可以開始使用均一教育平台。

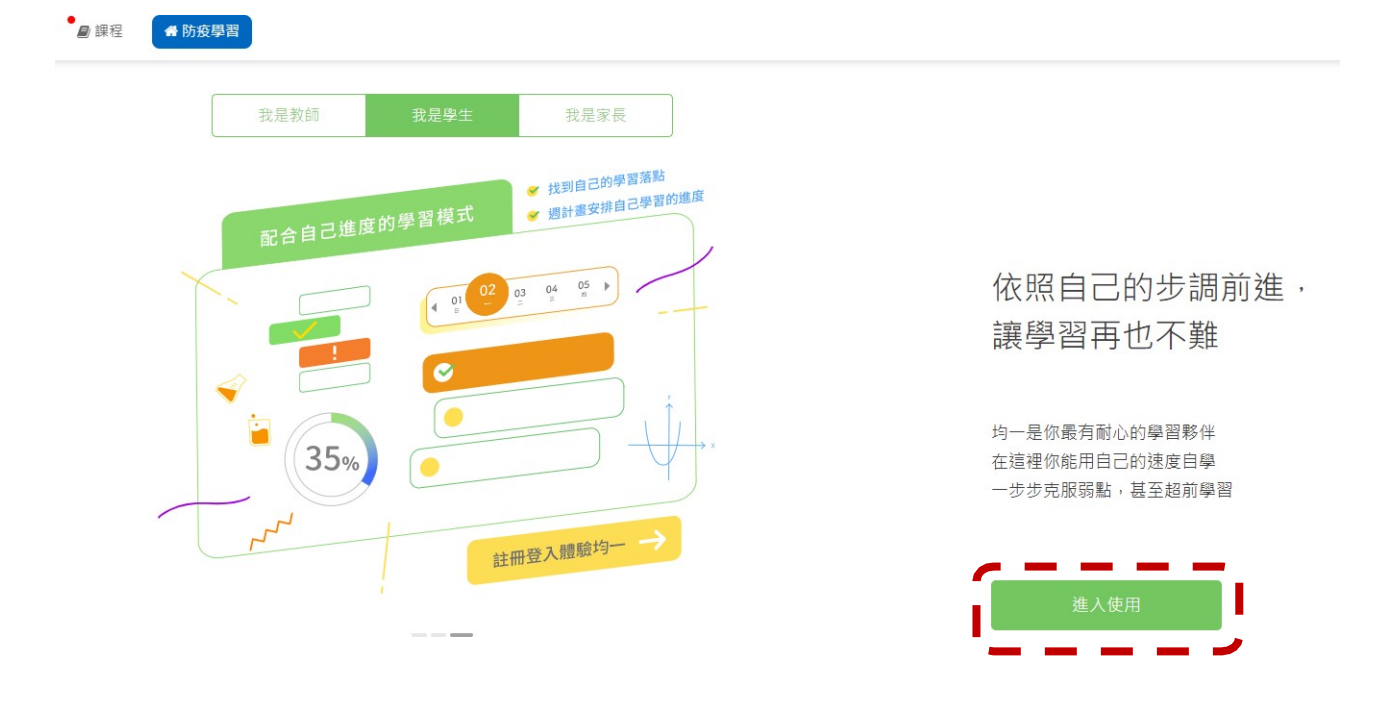